## **University of Tsukuba**

How to make Payment of Examination Fee at Convenience Store or by Credit Card

Now you can transfer funds to pay for your entrance examination - 24 hours a day from your nearest Lawson, Ministop, FamilyMart, Seven-Eleven, store or Credit Card

# Advance Web Application

Visit the payment site homepage from your computer or cell phone at:

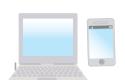

# https://e-shiharai.net/

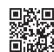

- \*You can not correct or cancel anything once your credit card payment has been made. Please check all your information carefully before you confirm the application.
- If you input the wrong information when trying to obtain your application number, please start again
- from the beginning and make your payment.

  If you are not able to make the required payment before the due date you will receive this deadline upon completing the online application, all the information you had input will be canceled automatically.

### **Credit Card Payment**

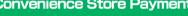

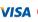

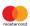

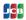

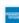

It is possible to use a card which carries a name different from that of the applicant. However, please make sure that the information on the basic information page is the applicant's information.

Please select "credit card" for the payment method when making your Web application.

Input your card information.

All of your application information is displayed. Check and Click "確定".

Payment has been completed. Prease write down "受付番号" Please print out your "収納証明書"

### **Convenience Store Payment**

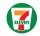

[13-digit P nt Slip Number **払込票番号** 

Tell the counter staff that you want to make an "Internet shiharai." Then provide your Payment 【払込票番号】

multifunction copier can not be used to make payment.

■Receive an Application Fee Statement. Detach the Certificate of Payment (receipt) portion.

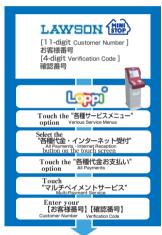

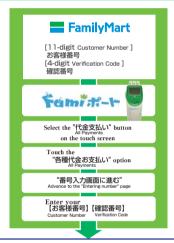

Loppi, FamiPort, issues a funds transfer receipt

You will need to take this to the cash register within 30 minutes and make the actual

Receive an Application Fee Statement, Detach the Certificate of Payment (receipt) portion.

## 3 Application

### (Paying by Credit Card)

After making your payment, please make sure you have access to a printer with paper(A4).

Access "申込内容照会"(Inquiry) at e-shiharai.net.

Please [1. Check your card.] [2. Input Receipt Number.] [3. Input your Birth Date.(YYYY/MM/DD)], and click

Then all of your application information is displayed. Click Blue-button "証明書を発行する". Affix the cutting portion of "収納証明書"(The Certificate

of Payment) in the designated location. Enclose in an envelope with all other necessary application documents

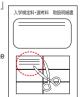

In the case that you have made your payment using a credit card, it is not necessary to enclose a bank receipt of any kind.

### (Paying at Convenience Store)

Affix the receipt portion to "The Certificate of Payment" in the designated location.

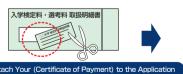

\*\*When attaching the certificate of payment, be sure to use glue which is suitable for use with thermal paper and pressure-sensitive paper Please check the glue label.

\*\*In the case that you have made your payment at Convenience Store, it is not necessary to enclose a bank receipt of any kind.

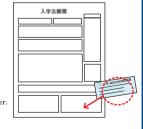

- During payment periods and application periods mentioned in the application documents, you can make a payment anytime. Please confirm from application documents and complete payment in time for the application period.
- On the last date of the payment period, the web application will be closed at 11pm, and the final deadline for the information terminal at convenience stores (Loppi, Fami Port, ) will be at 11:30pm.
- ●Your inquiry about the payment of "the entrance examination fee" able to be handled at the convenience store. For further information, please check our website.
- Please note that refund is not possible once you have made a payment of Entrance examination fee.
- A fee is added to Examination fee. For further info, please visit our website.
- •Please directly contact the credit card company if your card is not accepted.
- will be announced on our website if either the convenience stores which handle payments or the methods of payment, are changed.